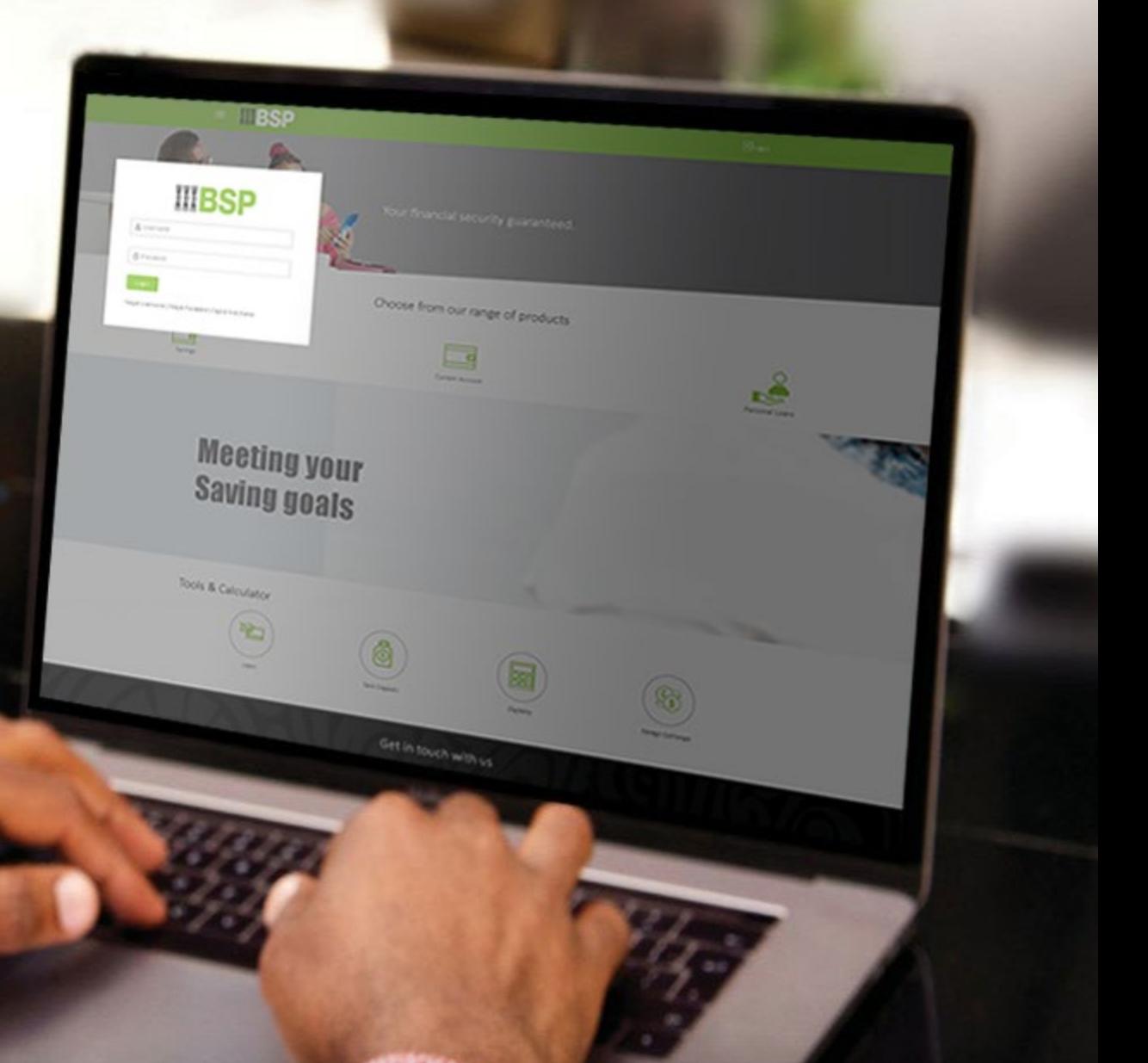

## **BSP INTERNET BANKING** Quick Reference Guide

### **MAKE A LOAN REPAYMENT**

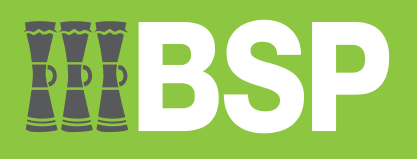

# **DDD**

#### **Use this Quick Reference Guide to:**

Make a repayment to and view any arrears on your active Loan Account.

#### **Make a Loan Repayment**

Use the **Repayment** function to make a loan repayment from your current BSP accounts. This option also allows you to view any arrears.

- 1. Select **Loans and Finances** under **My Accounts** from your **BSP Internet Banking Dashboard**
- 2. Select **Active** from the **Loans and Finances drop-down** menu, to view your active accounts

Note: Select **Inactive / Closed** – to view inactive or closed accounts.

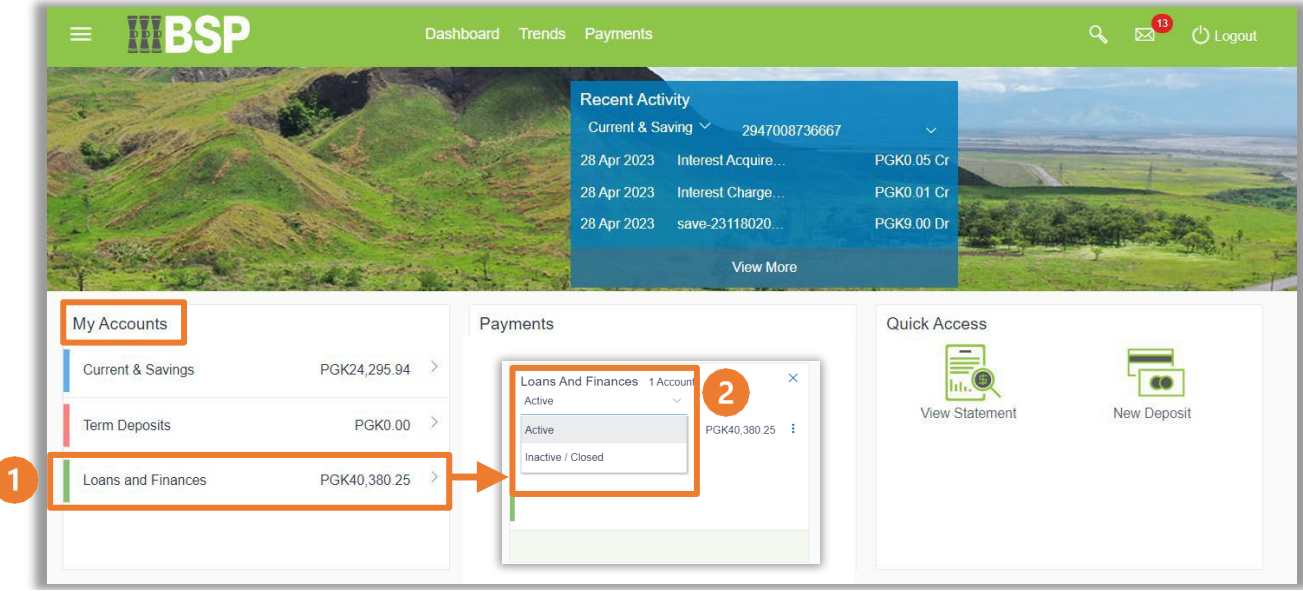

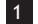

- 3. Click the **three-dots** to open the menu options
- 4. Select **Repayment**

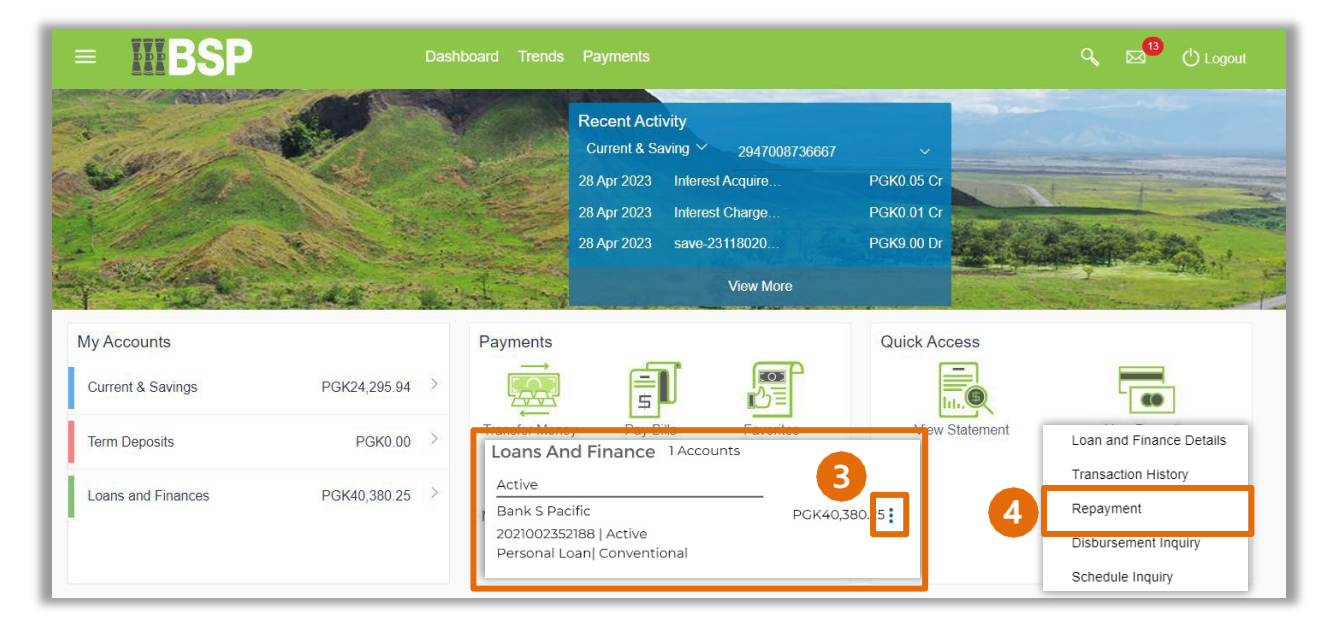

- 5. From the **Source Account drop-down** menu, select the payment account
- 6. Enter the **Repayment Amount**
- 7. Select **Repay**

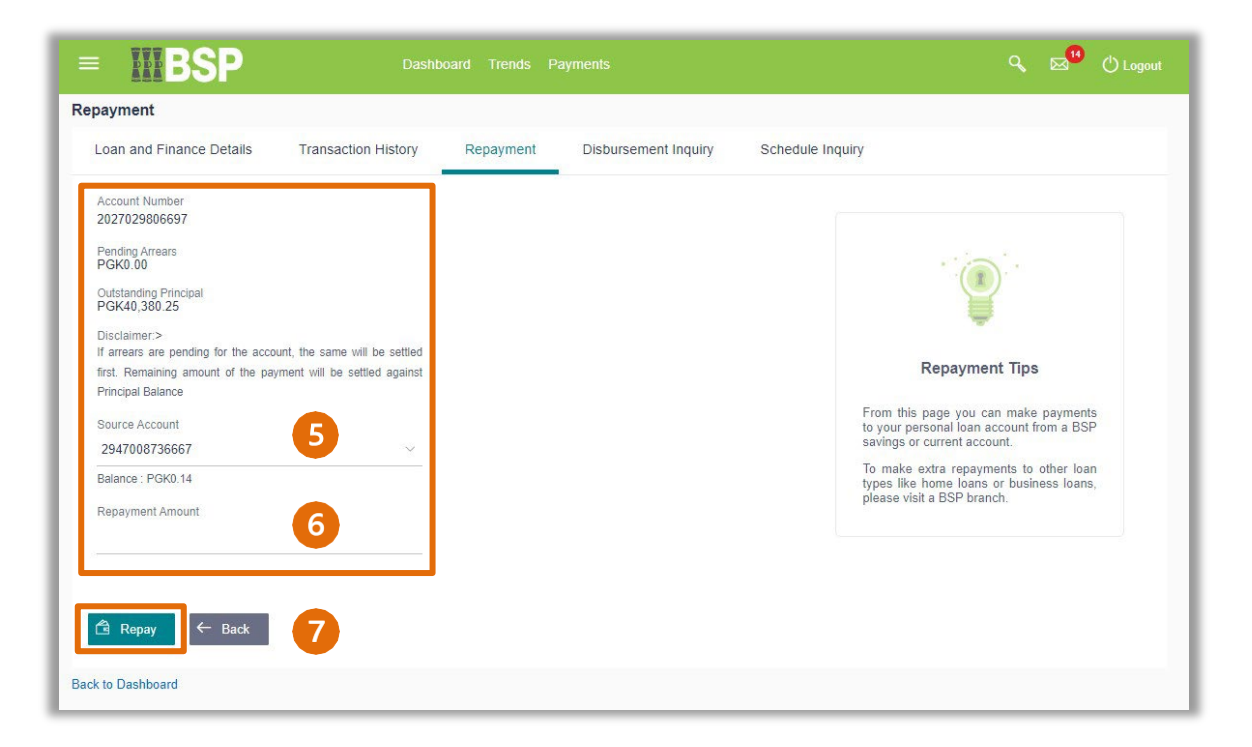

8. If the repayment details are correct, select **Confirm**. If not, select **Back** to revise the information or **Cancel** to exit the screen

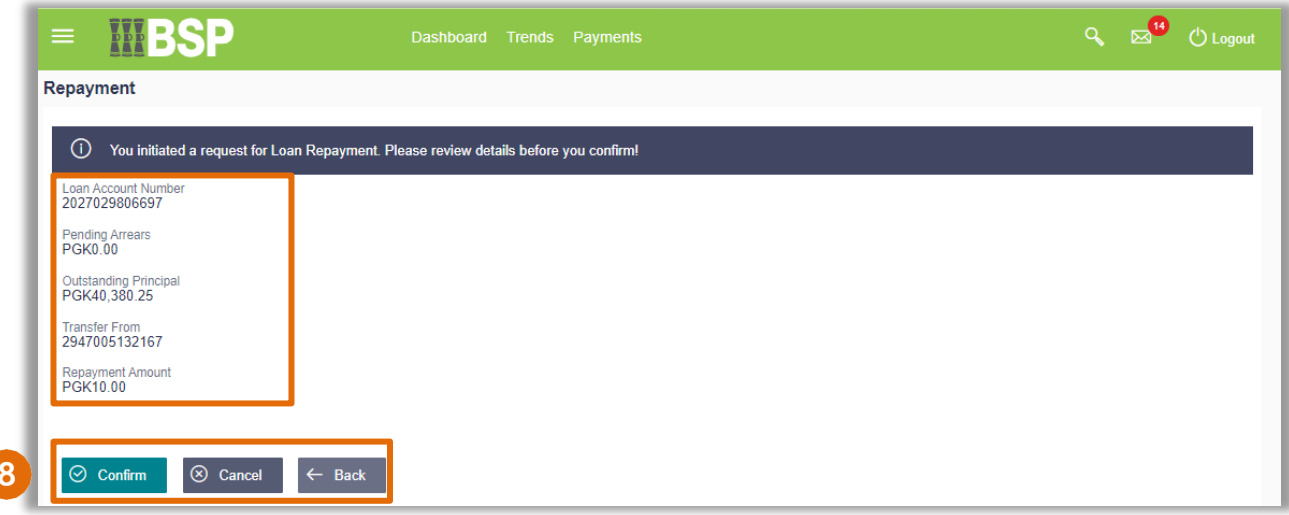

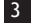

#### **Repayment Verification**

Verify your repayment using your preferred verification method when registering for BSP Internet Banking:

#### **Option 1 - Mobile and Email Verification**

A verification code will be sent to your registered mobile number and email address.

- 1. Enter the verification code in the designated space
- 2. Select **Submit** to complete the repayment

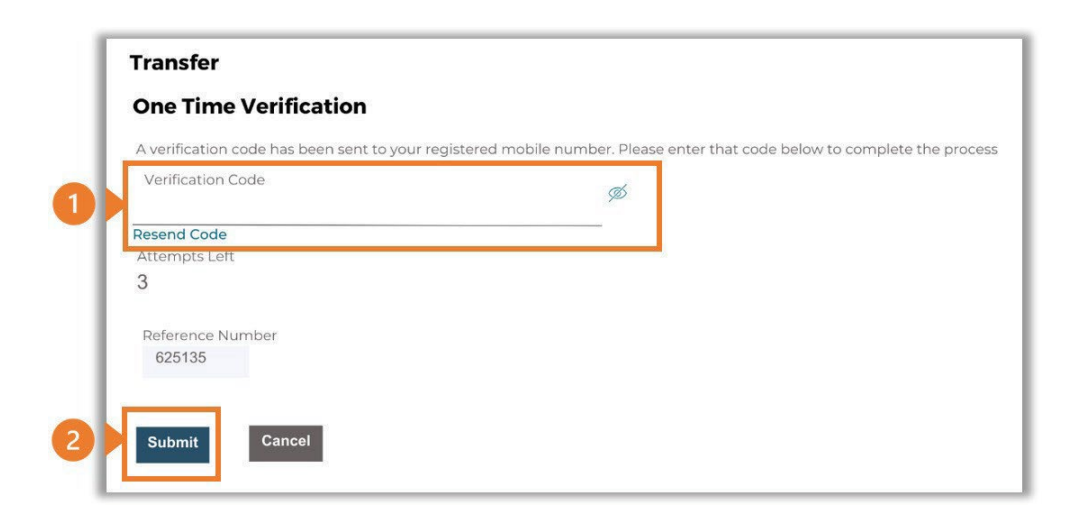

#### **Option 2 – Soft Token Verification**

Using the **BSP PNG PaySecure App** on your mobile device to generate a One Time Password (OTP).

- 1. Enter the One Time Password (OTP) into the **One Time Password** field
- 2. Select **Submit** to complete the repayment

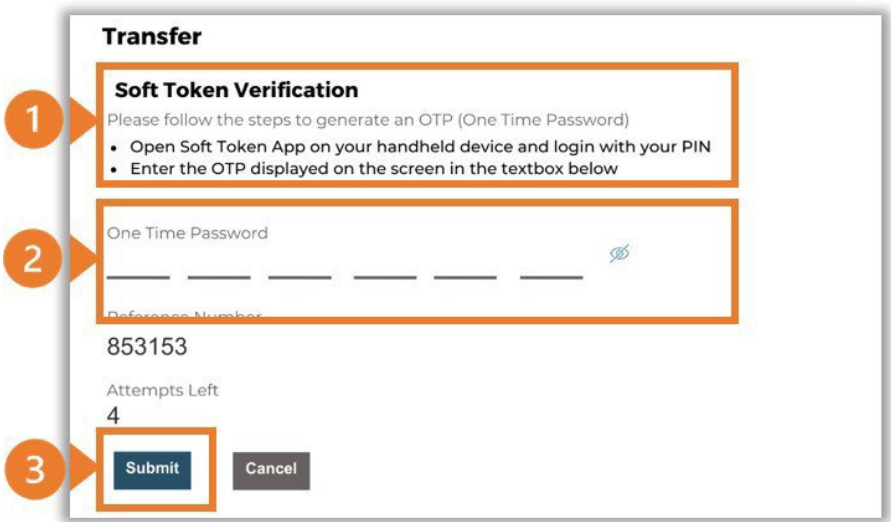

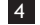

#### **Option 3 – Security Question**

Answering one of five (5) security questions.

- 1. Answer the question
- 2. Select **Submit** to complete the repayment

Note: If you answer incorrectly, another question will be displayed. Repeat the above steps.

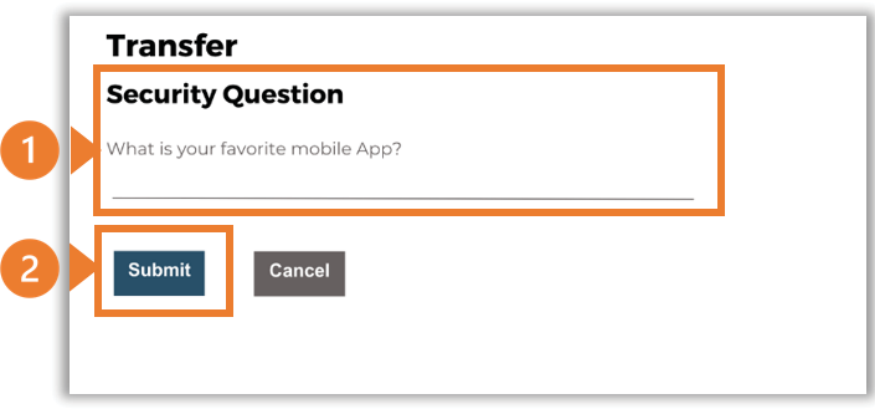

Once the verification process is complete, the confirmation screen indicates a successful repayment.

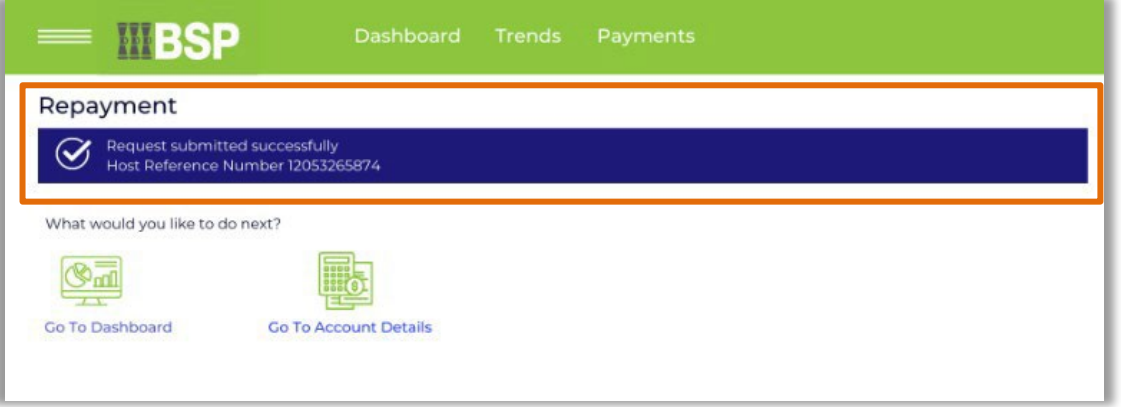

#### **Additional Support**

Please contact the BSP Customer Call Centre: **Phone:** (+675) 3201212 or 7030 1212 **Email: [servicebsp@bsp.com.pg](mailto:servicebsp@bsp.com.pg)**

#### **Copyright Information**

All rights reserved world-wide under international copyright agreements. No part of this document can be reproduced, stored in a retrieval system, or transmitted in any form or by any means, electronic, mechanical, photocopying, recording, or otherwise without the prior written permission of BSP Financial Group Limited.

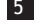